# **Graphics Touch Screen Keypad**

## Arming/Disarming for Home/Sleep/Away, Home/Away, and All/Perimeter System

#### Arming Home/Sleep/Away, Home/Away, and All/ Perimeter

 On the Main Screen, press the center of the Shield icon and release.

This displays the Arming Options screen. Depending on which arming system has been programmed, one of the following screens displays:

- Home/Sleep/Away
- Home/Away
- All/Perimeter
- 2. To select the desired Arming Option press the icon until it glows.

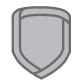

Main Screen Interactive Shield

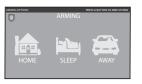

Home/Sleep/Away Arming Option

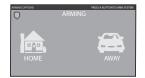

Home/Away Arming Option

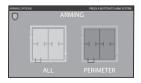

All/Perimeter Arming Option

Disarming Home/Sleep/Away, Home/Away, and All/Perimeter System

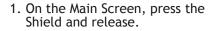

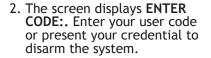

When the sytem disarms, ALL SYSTEM OFF displays in the upper right corner and the Shield indicates a disarmed status.

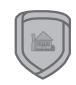

Main Screen Interactive Shield

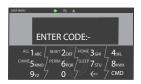

**ENTER CODE:- Keypad Display** 

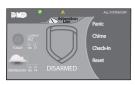

Main Screen with System Status Display

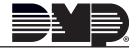

LT-1345 © 2013 Digital Monitoring Products, Inc.

### System Arming/Disarming for Area Systems

### **Arming and Area System**

1. On the Main Screen, press the Shield to display Keypad.

2. Press CMD until ARM DISARM

3. Enter your user code if

ARM.

required.

displays on the screen. Choose

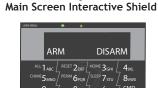

ARM/DISARM Keypad Display

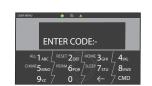

**ENTER CODE:- Keypad Display** 

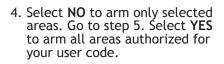

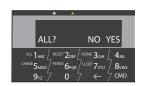

**ALL? NO YES Keypad Display** 

5. If NO is selected in step 4, the display begins to list each area to which you have access followed by NO YES. Example: OFFICE NO YES.

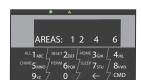

AREAS: Armed Keypad Display

5a. Select **YES** for each area you want to arm.

5b. Select NO for each area you do NOT want to arm.

### **Disarming an Area System**

See System Arming (Area), except Step 2 choose DISARM and then choose to Disarm all areas or specific areas in steps 4 and 5.

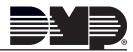